## **はじめに**

本書は、スマートフォン向けアプリケーション開発ツール「PhoneGap/Cordova」を使い、iPhone向けのアプリケー ションを開発するために必要な知識を基礎から解説した入門書です。

● 本書の対象読者

・はじめてWebアプリケーションを製作する初心者

・iPhoneアプリを開発してみたいWebプログラマ、Webデザイナ

・PhoneGapを使って開発効率向上を目指す、iPhoneアプリ開発者

本来スマートフォン向けの開発では、各OSごとに特定の言語を使用して開発を行う必要がありました。たとえば iOSデバイスの場合は、Objective-Cを習得する必要があります。 プログラミングの初心者がiPhone向けアプリを開発できるようになるには、難易度の高いものでした。

PhoneGapが登場したことで、Webアプリケーションを開発する要領でiPhone向けアプリの開発が可能になりま した。

本書では、PhoneGapの導入から、HTML5+JavaScriptとPhoneGapで作成するサンプルをベースに 「アプリケーション開発にあたり、外せないポイント」「はまりやすいポイント」を一つ一つ段階を追って解説してい きます。

また、進化の早い技術に追従できるように「基礎的な知識」と「追いかけるべき情報源」を網羅しました。

現場で活躍するWebプログラマ、Webデザイナはもちろん、これまでWebアプリケーションを作ったことがない方 にも呪文のような長い英文を丸覚えするのではなく、「どうしてそうなるのか」を整理しながら理解し、楽しんで開 発してもらえるように工夫を凝らしました。

本書が読者の皆様にとって、iPhoneアプリケーション開発の楽しさを知るきっかけになれば幸いです。

2012年8月 富田宏昭

# CONTENTS

# **CHAPTER\_** 01 **PhoneGapについて……………………………………………………………………** <sup>011</sup> #01-01 **PhoneGapとは…………………………………………………………………………………………** 012 ■<sup>1)</sup> PhoneGapを開発に使う意味 …………………………………………………… 012

■<sup>1)</sup>) PhoneGapの歴史的背景 …………………………………………………………… 013

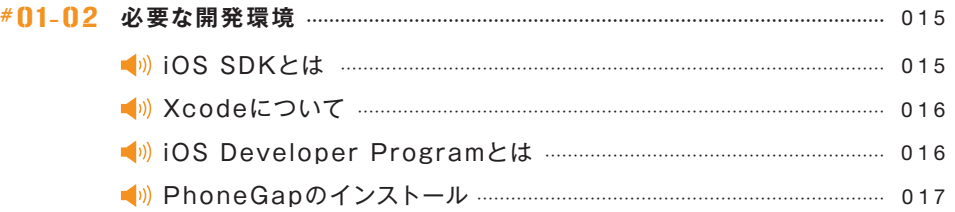

# **CHAPTER\_** 02

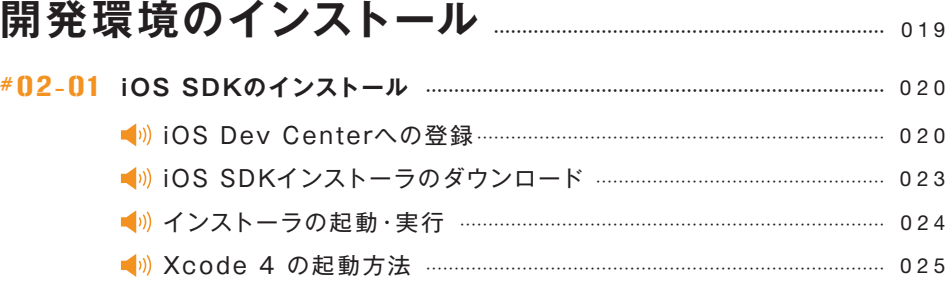

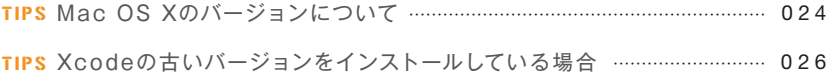

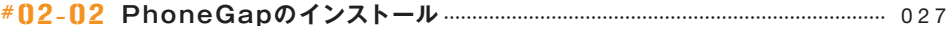

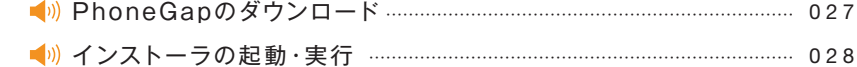

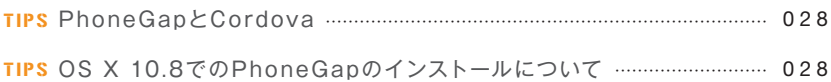

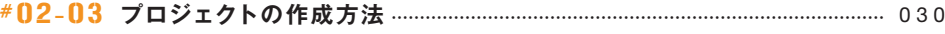

- Xcode 4 起動 ~ Cordovaプロジェクトの作成 ……………………… 030 作成するアプリケーションの決定……………………………………………………… 034
- TIPS その他のプロジェクト作成方法 …………………………………………………………… 030 TIPS Bundle Identifier …………………………………………………………………………… 032
- TIPS Organization Nameについて ………………………………………………………… 032 TIPS PhoneGap1.9でiOS5.0以下のアプリを作る時の注意点 ……………… 032 TIPS ショートカットキー ……………………………………………………………………………… 040

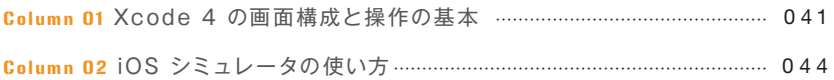

- #02-04 **PhoneGap 2.0.0での変更点………………………………………………………………** 049
	- ■<sup>1)</sup> PhoneGap 2.0.0でプロジェクトを作成するには ……………………… 049
	- ■<sup>1)</sup> PhoneGap 2.0.0でのファイル構成の変更点 ……………………………… 054
	- ■<sup>1)</sup> PhoneGap 2.0.0での機能変更点 ………………………………………………… 054

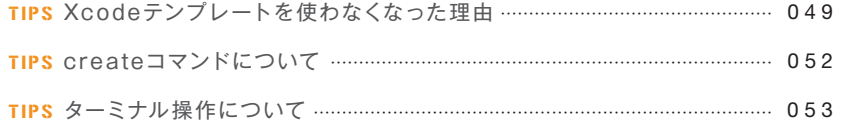

# **CHAPTER\_** 03 **HTML+JavaScriptで作る… ……………… アプリケーション… …………………………………………………………………………** <sup>055</sup>

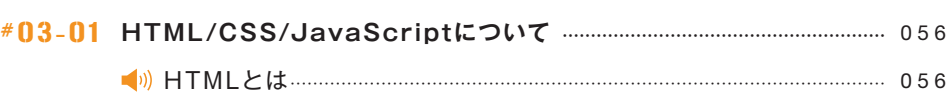

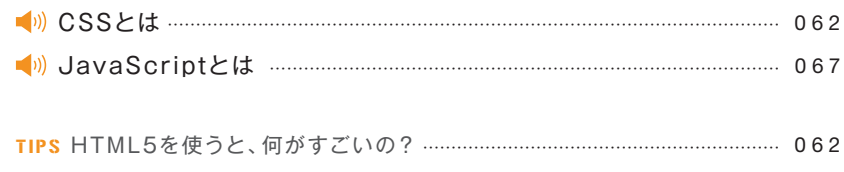

TIPS RGBとは …………………………………………………………………………………………… 065

# #03-02 **JavaScriptの基本文法とDOMについて… …………………………………………** 070 JavaScriptの基本文法 …………………………………………………………………… 070

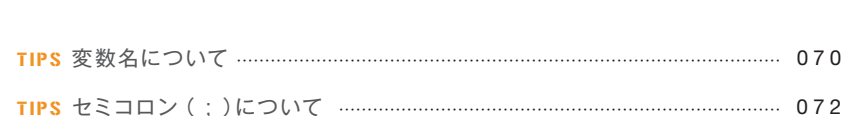

DOMとは …………………………………………………………………………………………… 075

## 03-03 **JavaScriptの基本を学びながら「カウンタ」のアプリを作ろう…………** 084

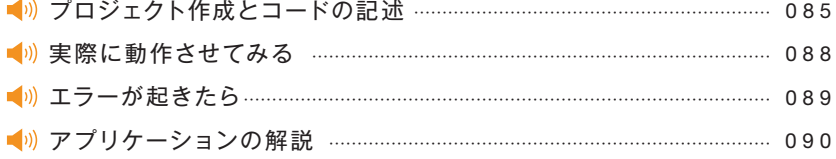

TIPS iOS Human Interface Guidelines …………………………………………… 097

### #03-04 **変数と配列を学びながら「くじびき」のアプリを作ろう……………………………** 098

- 》プロジェクト作成とコードの記述 ………………………………………………… 099
- 実際に動作させてみる ……………………………………………………………………… 100
- アプリケーションの解説 …………………………………………………………………… 101
- TIPS エスケープシーケンス ………………………………………………………………………… 106
- TIPS シングルクォーテーションとダブルクォーテーション ………………………… 109

#### #03-05 **制御構文を使って「かけ算」のアプリを作ろう… ………………………………………** 110

- 》プロジェクト作成とコードの記述 …………………………………………………… 111
- 実際に動作させてみる ……………………………………………………………………… 113

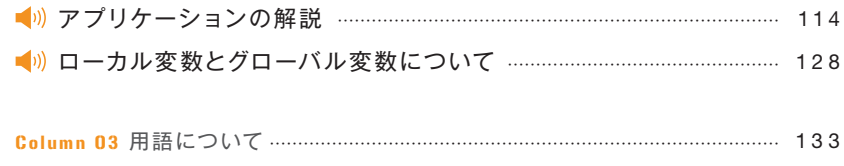

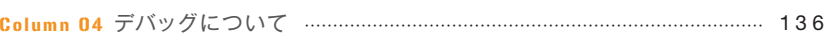

# **CHAPTER\_** 04 **PhoneGapで作るアプリケーション 基本編**

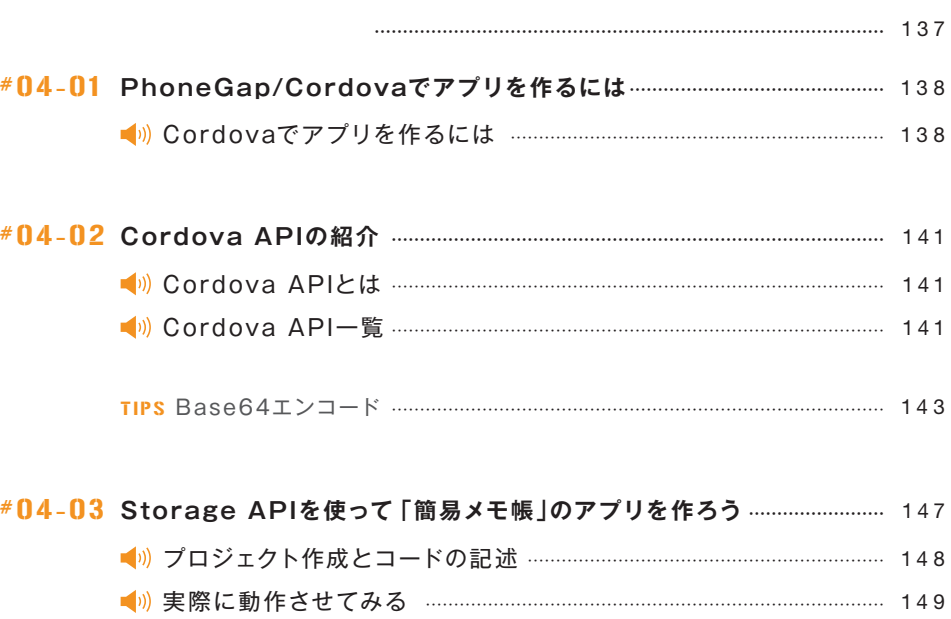

- アプリケーションの解説 …………………………………………………………………… 151 ■ 成用編: 複数のメモを作成できるようにしよう ……………………………… 156
- コードを記述する ……………………………………………………………………………… 157
- 》実際に動作させてみる ………………………………………………………………… 161
- アプリケーションの解説 …………………………………………………………………… 163

## #04-04 **タイマー処理を使って「キッチンタイマー」のアプリを作ろう ………………** 174

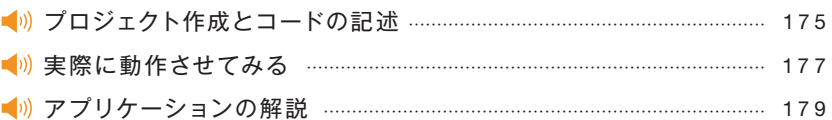

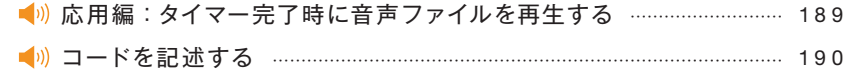

#### #04-05 **Compass APIとCanvasを使って…………………………………………**

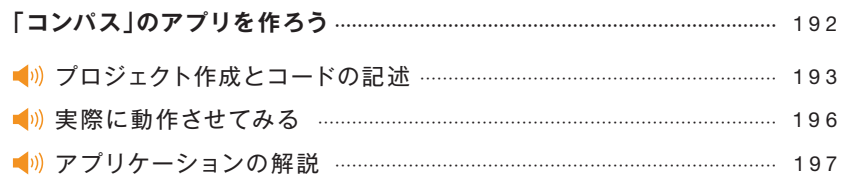

#### #04-06 **Geolocation APIとGoogle Maps APIを使って… …………………**

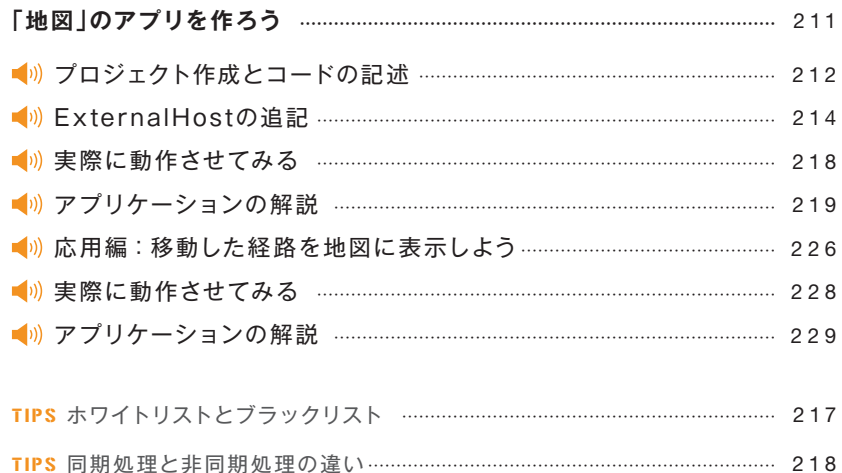

#### #04-07 **Camera APIを使って「カメラ」のアプリを作ろう… ……………………………** 233

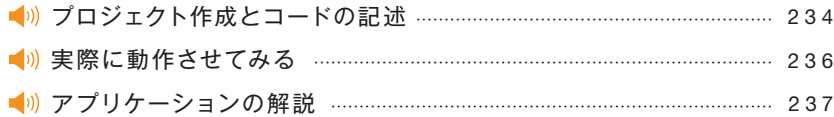

TIPS データURLスキーム …………………………………………………………………………… 242

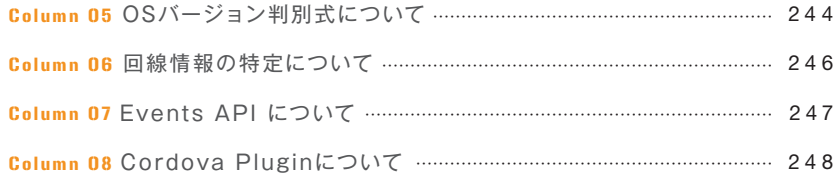

# **CHAPTER\_** 05 **PhoneGapで作るアプリケーション 応用編**

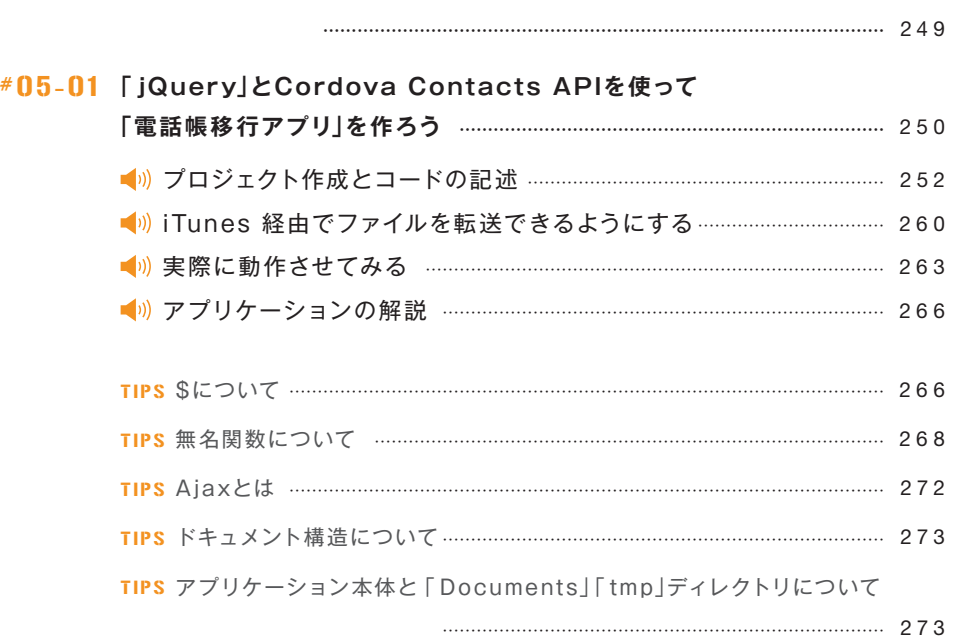

## #05-02 **外部ライブラリとFile APIを使って……………………………………………**

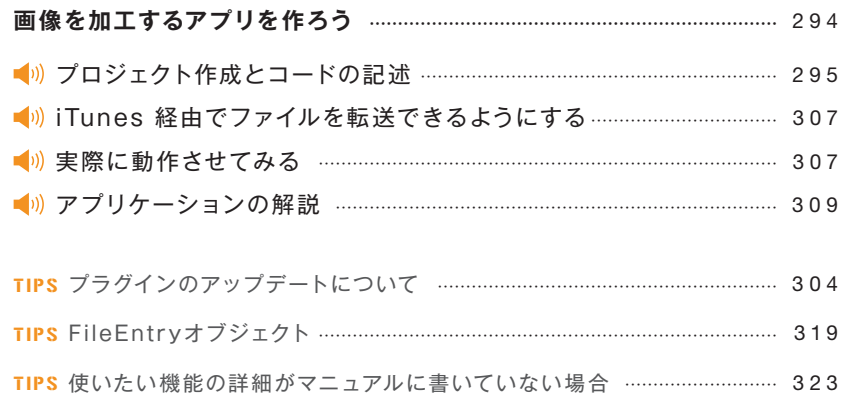

# **CHAPTER\_** 06 **PhoneGap開発TIPS………………………………………………………………** <sup>325</sup> #06-01 **実機で動作確認するための方法…………………………………………………………………** 326 ■<sup>1)</sup> iOS Developer Programへの登録 ………………………………………………… 326 ■ ツコビジョニングファイルの登録手順 …………………………………………… 329 ■ ルデバイスにプロビジョニングファイルを関連づける ……………………… 336 #06-02 **PhoneGap:Build の利用方法………………………………………………………………** 339 ■ ) PhoneGap : Buildとは ……………………………………………………………………… 339 PhoneGap : Buildを利用する ……………………………………………………… 342

- TIPS バージョン管理システム ……………………………………………………………………… 344
- #06-03 **JavaScriptライブラリについて… …………………………………………………………** 350 ■ JavaScriptライブラリの利点 ……………………………………………………… 350

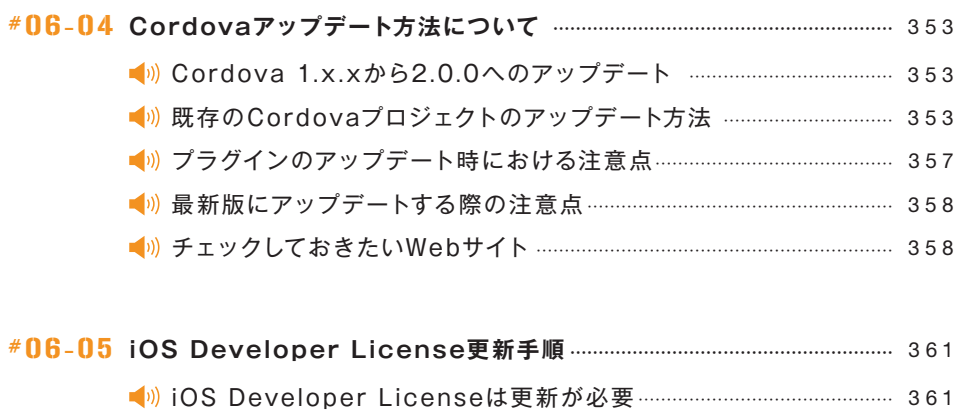

**INDEX…………………………………………………………………………………………………………** 365

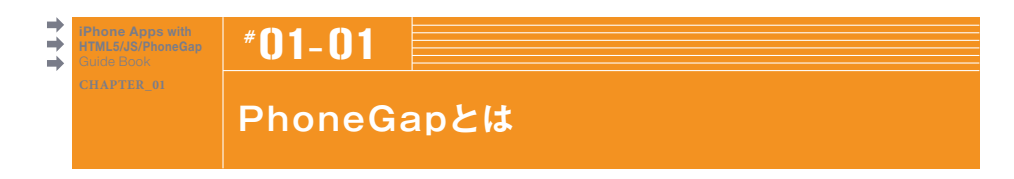

PhoneGapとは、Adobeが公開しているクロスプラットフォーム、モバイルアプリケーションの 開発フレームワークです。開発者は無料で利用することができます(2012年8月現在)。まず はこのPhoneGapで何ができるのかを、そして生い立ちを紹介しましょう。

# **PhoneGapを開発に使う意味**

本来スマートフォン向けの開発では、各OSごとに特定の言語を使用して開発を行う必要があ りました。たとえばiOSデバイスの場合はObjective-C、AndroidやBlackBerryの場合はJavaと いった言語で開発を行います。ですから、複数のスマートフォンに対応するアプリケーションを 開発する場合、デベロッパは複数の言語と開発環境を用意して、コーディングを行って開発を 進めていくことになります。

Objective-CやJavaは、プログラマならともかく、WebデザイナやWebプログラミングの初心者 が学習するには難易度の高い言語です。開発環境の準備や、開発環境そのものの学習、言語 の学習期間などを考慮した場合、すぐに始めるには相応の労力と時間を確保する必要が出て きてしまいます。

しかし、PhoneGapが登場したことで、プログラマのみならず、「何回かWebサイトを作成した ことがある」といった初心者まで、簡単にスマートフォン向けのネイティブアプリケーションを開 発することができるようになりました。

PhoneGapをもちいることで、HTML+CSS+JavaScriptのみでスマートフォン向けのネイティブ アプリケーションを開発することが可能になります。つまり、Webアプリケーションを作成する 要領でスマートフォン向けアプリケーションを開発できるのです。さらに、JavaScriptに用意さ れているPhoneGapライブラリを使って、カメラやGPS、電話帳といったデバイスの機能をも操 作することができます。

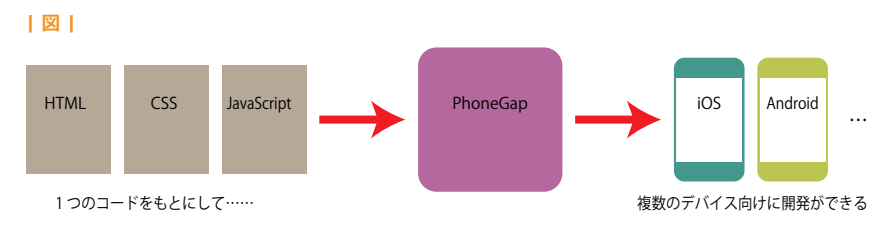

Webアプリケーションを作る要領で、iOS/Androidの機能を活かしたネイティブアプリケーションが作成可能

PhoneGapを使うと、基本的な部分は1ソースで、複数のスマートフォン向けアプリケーション を作ることができます。たとえばiOS向けに作ったアプリケーションのコードを、少しの変更で Android OS向けにすることもできるのです。

ただし、現状では、iOS向けのアプリケーションを作るのと、Android向けのアプリケーションを 作るのでは、それぞれ異なる環境を作らなければなりません。iOS/Androidのバージョンごとに 画面デザインを用意しなければならないといった細かい部分での微調整などにも手間がかかり ます。

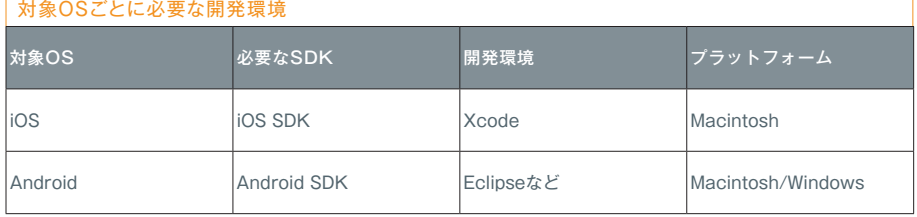

## 本書では、初心者の方でもスマートフォン向けのアプリケーションを作れるように、iOS向けの アプリケーションに絞って解説を行っていきます。

PhoneGapを用いて作成したiOS向けアプリケーションは、iPhone/iPadのApp Storeにて公 開することができます。ただし、App Storeで公開するには、Appleの審査を通過する必要があ るので、この点は注意が必要です。App Storeでの公開は、アプリの値段としては無償/有償ど ちらでも可能ですし、社内向けのツールとして利用するなど、さまざまな活用方法が望めます。

# **PhoneGapの歴史的背景**

もともとPhoneGapは、Nitobi Software社(以下Nitobi)が開発、公開していました。2008年 8月にサンフランシスコで開かれたiPhoneDevCampをきっかけに開発がはじまりました。その 後、機能の追加や改修を重ね、去る2011年7月28日(米国時間)にPhoneGap 1.0.0がリリー スされる運びとなりました。

そして同年10月2日( 米国時間)、Adobe Systems社( 以下Adobe)が開催するAdobe MAX 2011にて、AdobeがPhoneGapの開発元であるNitobiを買収したと発表しました。もともと Adobeの製品である「Dreamweaver」においてPhoneGapのサポートがすすめられていました が、この買収を持ってAdobe社が実権を握ることとなりました。PhoneGapはその開発体制や 配布方法が変わり、Apacheに寄贈されました。

#### **│ 図 │** Nitobiの買収

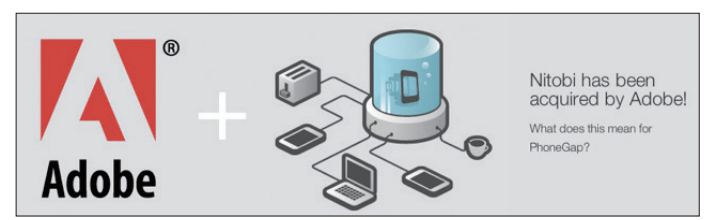

http://phonegap.com/より引用

AdobeがPhoneGapの商標を握ったことで、PhoneGapという名称はAdobe以外使用できなく なりました。Apacheに寄贈されたソースコードは、Apache Callbackプロジェクトとなります。 程なくして名称が変更され、Apache Cordovaプロジェクトとなりました。現在、PhoneGapは Cordovaのディストリビューション(配布形態)の1つとして公開されています。

PhoneGapプロジェクトを率いているBrian LeRoux氏は、2012年3月19日( 米国時間)に公 開されたブログ記事(※)にてPhoneGapとCordovaの関係を次のように語っています(一部を抜 粋して翻訳)。

> "PhoneGapとCordovaの関係は、Google ChromeやSafariといったWebブ ラウザのレンダリングエンジンが、WebKitである関係と似たようなもので す。PhoneGapのエンジンはCordovaになります。"

(※) http://phonegap.com/2012/03/19/phonegap-cordova-and-what%E2%80%99s-in-a-name/

このため、PhoneGapのインストーラはCordovaという名前がついています。また、PhoneGap 公式Webサイトの開 発用ドキュメントにもPhoneGapの文字はなく「Apache Cordova Documentation」となっています。本書ではWebサイトや開発用ドキュメントの表記の関係上、 PhoneGapとCordovaを使い分けて表記している箇所がありますが、あまり深く考えずに読み 進めていただければと思います。

PhoneGapの原稿執筆時の最新バージョンは 2.0.0 です。PhoneGapはApache License, Version 2.0のもとで、PhoneGap公式サイト(http://phonegap.com/)およびGitHub(https: //github.com/phonegap/phonegap)にて公開されています。

ただし、PhoneGap2.0ではXcode用のテンプレートがなくなり、コマンドラインからのプロジェ クト作成が必須となりました(49ページ参照)。初心者を対象として考えた場合、コマンドライ ンの使用は敷居が高いので、本書ではPhoneGap1.9をメインに使用していくことにします。

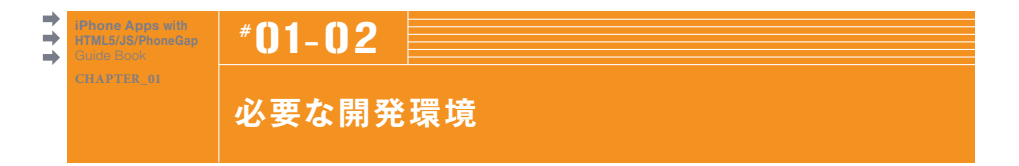

iOSアプリケーションの開発には、iOS SDKと呼ばれるアプリケーション開発キットが必要 になります。iOS SDKは統合開発環境のXcodeに同梱されています。ここではiOS SDK、 Xcode、および開発者ライセンス「iOS Developer License」などについて紹介します。

# **iOS SDKとは**

iOS SDK(Software Development Kit)は、iOSアプリケーションを開発するためのツールキッ トです。iPad、iPhone、iPod touch向けアプリケーションを作成するための開発ツールがすべ て内包されています。iOSアプリケーションを開発するには、まずこのiOS SDKをインストール する必要があります。

#### **│ 図 │**

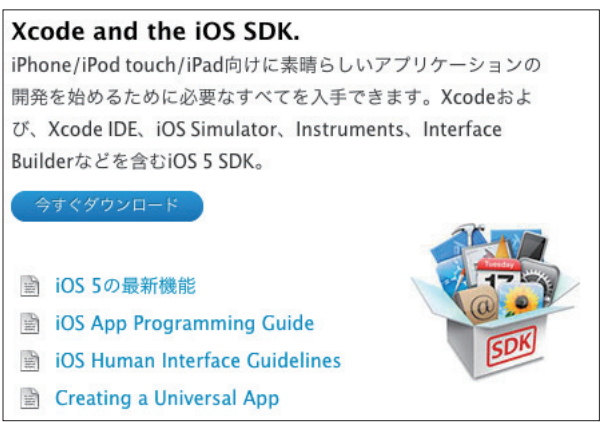

http://developer.apple.com/jp/ipad/sdk/より引用

iOS SDKに含まれているおもなアプリケーションは次のとおりです。

・Xcode IDE:統合開発環境

- ・iOS Simulator:PC上で動作するiPhone/iPadエミュレータ
- ・Instruments:パフォーマンス測定ツール。CPU負荷やメモリリークを解析
- ・Interface Builder:アプリケーションのUIを簡単に作成するためのツール

iOS SDKにはバージョンがあり、開発環境として利用するMac OS Xのバージョンや、動作環 境のiOSバージョンによってダウンロードするバージョン、インストール方法が異なります。

執筆時点の場合、開発環境としてMac OS 10.6を利用している場合は、Xcode 4.2をiOS Dev Centerからダウンロードしてインストールします。Mac OS 10.7を開発環境として利用し ている場合は、Xcode 4.3または4.4をApp Storeからダウンロードしてインストールすることに なります。Mac OS 10.8を利用している場合は、Xcode4.4をインストールします。 iOS SDKのインストールについては、「02-01 iOS SDKのインストール」で説明します。

# **■ 3) Xcodeについて**

XcodeはMac OS X上で動作する統合開発環境(IDE)です。プロジェクト管理、コードの編集、 デバッグ、ファイルの管理をこのXcodeひとつですべてを行うことができます。執筆で使用した Xcodeのバージョンは、Xcode 4.3.3です。

Xcodeの起動や操作方法については、「02-01 iOS SDKのインストール」と、「Column 01 Xcode 4の画面構成と操作の基本」で説明します。

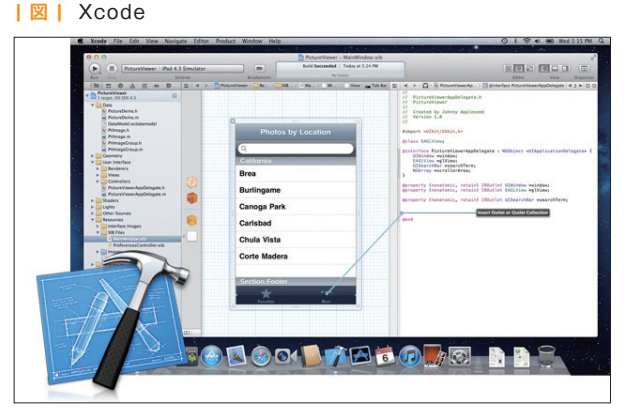

http://developer.apple.com/technologies/ios/より引用

# **iOS Developer Programとは**

作成したiOSアプリケーションをiPhoneシミュレータ上だけで動作させる場合には、iOS Developer Programへの参加は必要ありません。iPhoneシミュレータ上ではカメラや傾きセン サといった一部のデバイスの機能が利用できません。

作成したiOSアプリケーションをiOSデバイスへインストールしたり、App Storeにて公開・配布 するためにはiOS Developer Programに参加する必要があります。

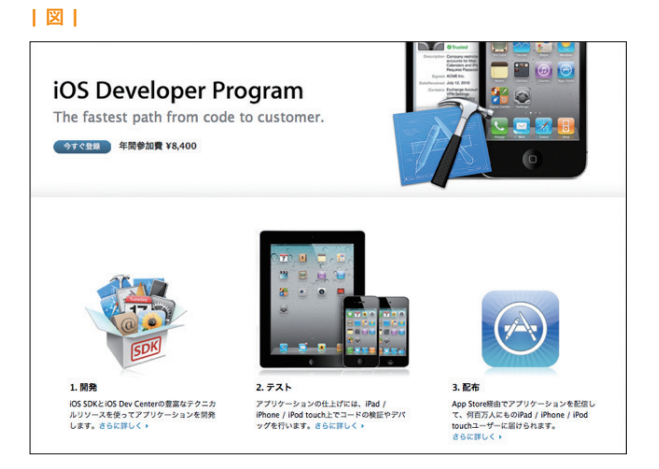

http://developer.apple.com/jp/ipad/sdk/より引用

個人向けのiOS Developer Program年間参加費は 8,400円です。企業向けのiOS Developer Enterprise Program参加費は 24,800円です(2012年8月現在)。なお金額は為替変動によっ て変更される場合があります。企業内で使う、社内業務向けのアプリケーションを開発するた めには、iOS Developer Enterprise Programへの参加が必要です。

iOS Developer Programへの登録方法は、「06-01 実機で動作を確認するための方法」で説 明します。

# **■ iii) PhoneGapのインストール**

PhoneGapを使ったiOSアプリ開発を行うには、もちろんPhoneGapのインストールも必要で す。PhoneGapを使ったiOSアプリ開発では、PhoneGapをインストールした状態のXcodeを 使って、開発を進めていくことになります。

PhoneGapのインストールについては、「02-02 PhoneGapのインストール」で説明します。

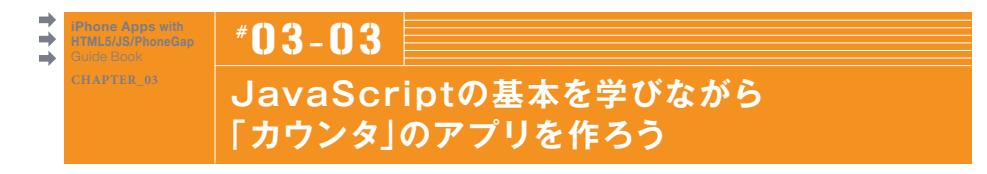

まずは簡単に作れるアプリケーションから、HTMLとJavaScriptの基本を押さえていきましょ う。

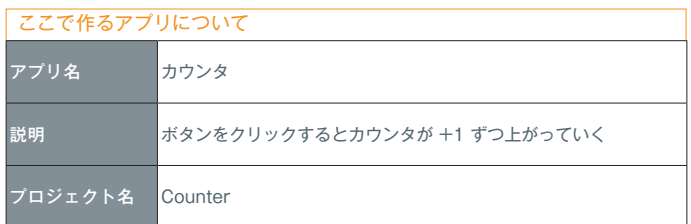

このアプリの用途:

カウンタを作成します。画面上に表示されているボタンをタップすると、カウンタが1、2、3・・・ と+1ずつカウントアップしていきます。

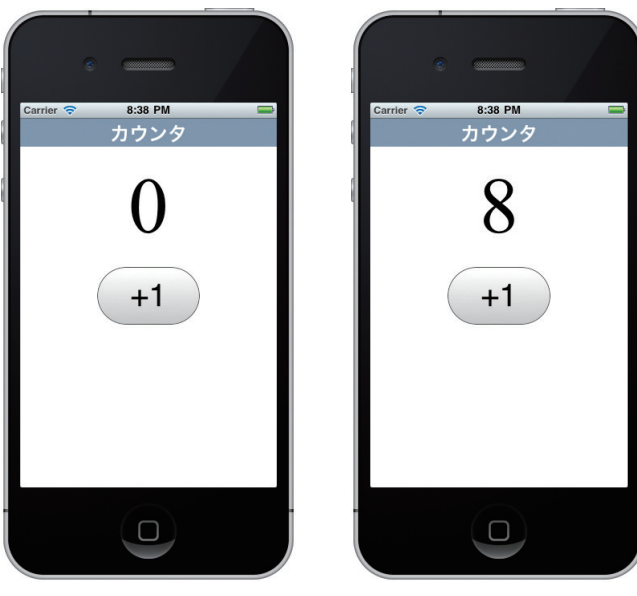

「+1」のボタンをクリックすると… 面面上の数字が1つずつ上がっていきます

# **プ ロジェクト作 成とコードの 記 述**

プロジェクトを作成し、開発を開始しましょう。作成の手順は「02-03 プロジェクトの作成方 法」で解説したとおりですが、再度おさらいの意味を込めて確認していきましょう。

STEP\_01 

Xcodeを起動し、[Create a new Xcode project]をクリックして、プロジェクトを作成します。

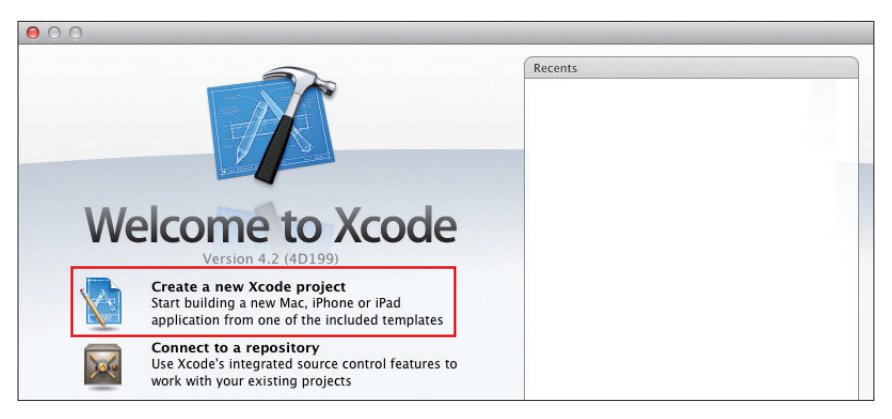

#### STEP\_02

プロジェクトのテンプレート一覧より[Cordova-based Application]を選択し、[Next]ボタ ンをクリックします。

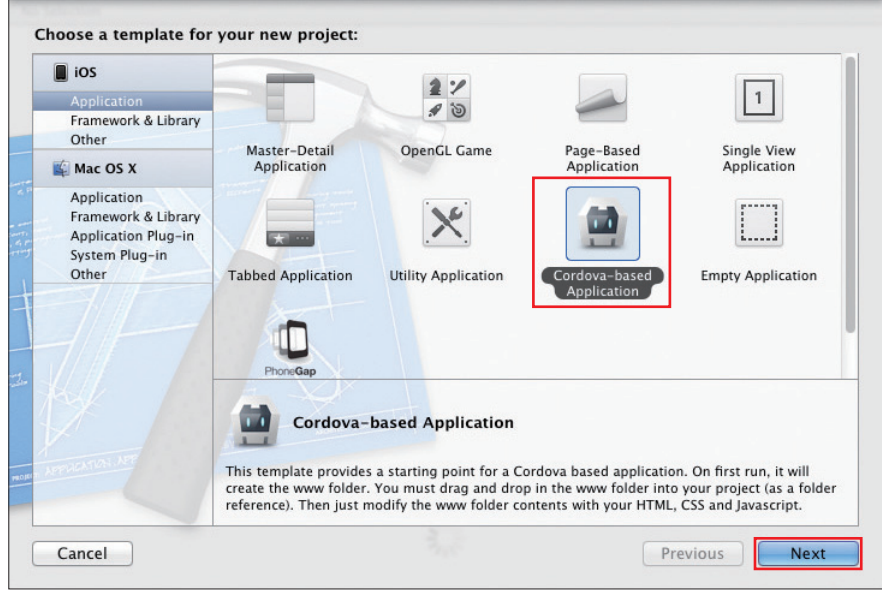

## STEP\_03

作成するプロジェクトの「Product Name」 と、「Company Identifier」を入力します。こ を 入 力 後、[User Automatic Reference こでは、次の内容を入力します。

「Product Name」と「Company Identifier」 Counting]のチェックが外れていることを確 認し、[Next]ボタンをクリックします。

Product Name:「Counter」

Company Identifier:「jp.mynavi.www」

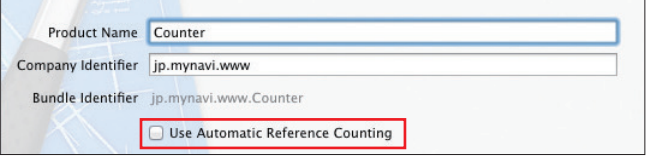

STEP\_04

定します。[Create]ボタンをクリックして、 「Counter」を作成しました。

プロジェクトを保存するディレクトリを指 プロジェクトの作成完了です。 プロジェクト

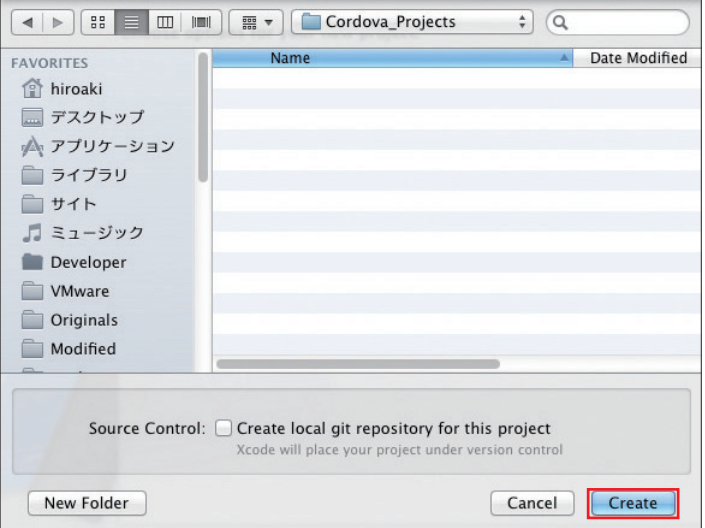

#### STEP\_05

Xcode IDE左上の[Scheme]にて[iPhone 5.1 Simulator]を選択し、[Run]ボタンを押 して一度プロジェクトを実行します。 その 後、iOSシミュレ ータ上でERROR: Start Page at ' www/index.html' was not found.エラーが発生しているこ とを確認します。

プロジェクト名「Counter」を右クリックし、 [Show in Finder]を選択します。Finderに 表示されている[www]フォルダを、Xcode のプロジェクト名(この場合はCounterの上) にドラッグ&ドロップし、パスを通します。 パスの通し方について詳しくは、38ページ を参考にしてください。

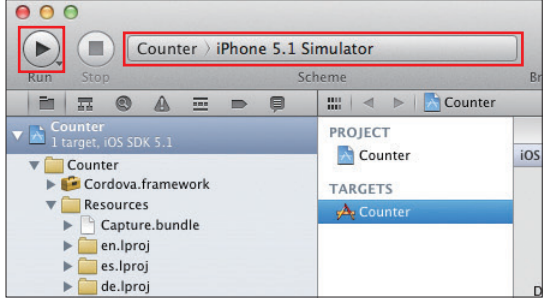

 $\stackrel{*}{\wedge}$  Counter<br>
1 target, iOS SDK 5.1 www  $is$  cordova-1.9.0.js  $\bullet$  index.html Counter Cordova.framework Resources Capture.bundle  $\blacktriangleright$  en.lproj es.lproj de.lproi se.lproj **licons** splash

Schemeを [iPhone 5.1 Simulator]に変更し、[Run]ボタンをクリック アメスを通した後のXcodeのファイルツリー

STEP\_06 

それではいよいよプログラミング開始です。 左側でwww/index.htmlをクリックして開き、

コードを書き換えます。コードは次のとおり です。

#### **| スクリプト |** サンプルファイル:03/Counter/www/index.html

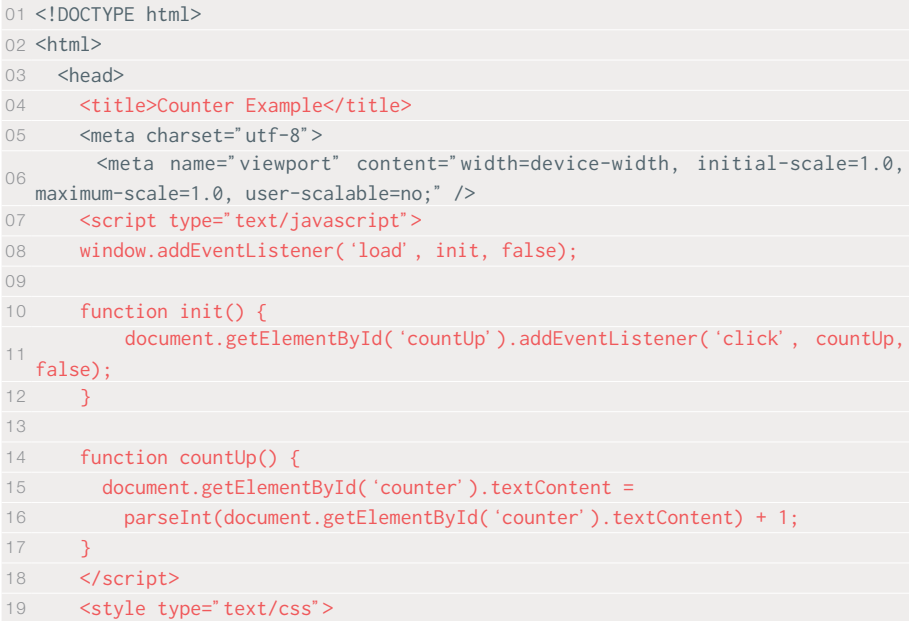

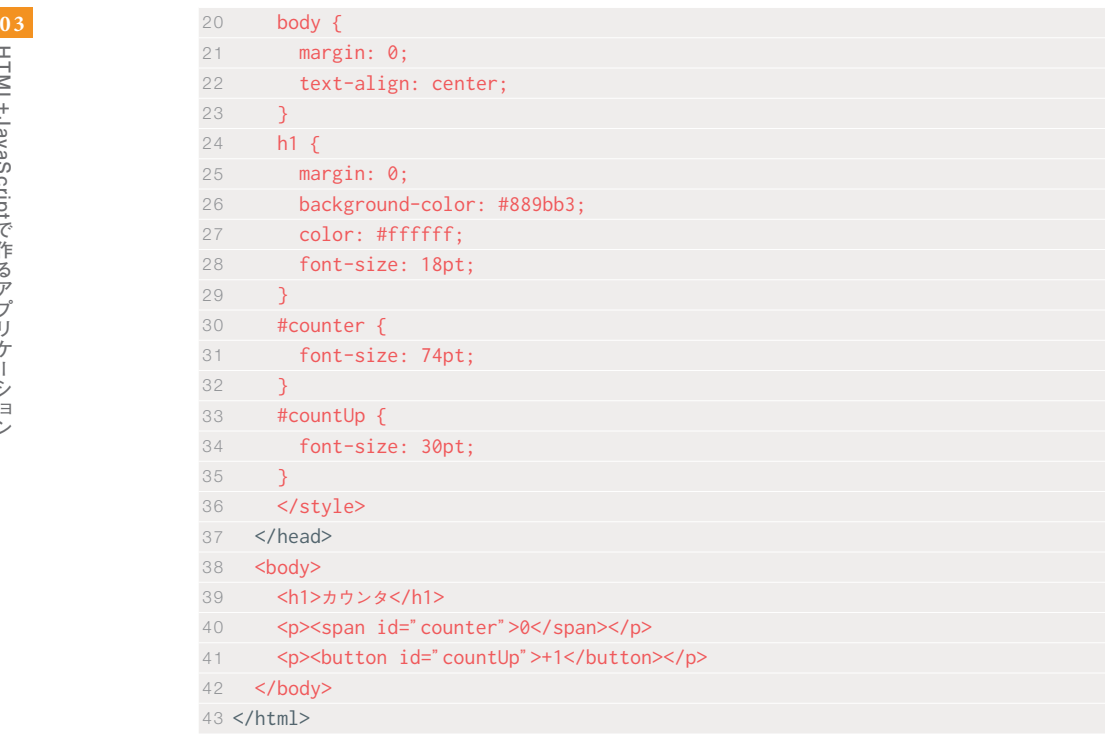

# **実際に動作させてみる**

STEP<sub>\_01</sub>

それでは実際にカウンタアプリケーションを 動作させてみましょう。[Run]ボタンをクリッ クします。エラーがない場合は、iPhoneシミュ レータが起動し、作成したカウンタアプリ ケーションが表示されます。

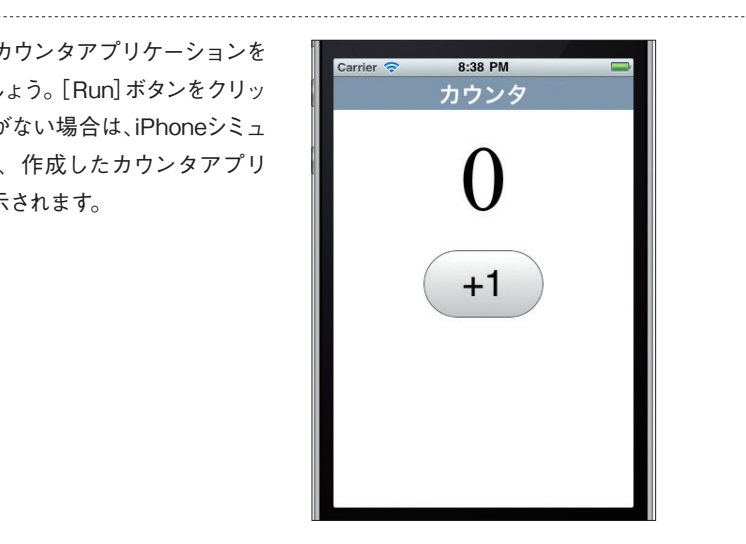

#### STEP<sub>02</sub>

シミュレータ上のボタンをタップして、カウン タが+1ずつ繰り上がっていくか確認してみま しょう。

無事にカウントアップしていきましたか? iPhoneシミュレータが起動しなかったり、ボ タンをタップしてもカウンタが動かない場合 は次の箇所をチェックしましょう。

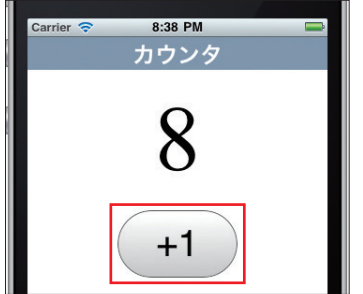

# **エラーが起きたら**

記述したプログラムにミスがある場合や、必要なファイルが足りていない場合、ビルドに失敗す ることや、アプリケーションが起動してもうまく動作しないケースがあります。

¦¦¦¦¦ ビルドに失敗、iPhoneシミュレータが起動しない ¦¦¦¦¦¦¦¦¦¦¦¦¦¦¦¦¦¦¦¦¦¦¦¦¦¦¦¦¦¦¦¦

次の3点を確認してみましょう。

・プロジェクト作成時に[User Automatic Reference Counting]のチェックを外したか ・Schemeが正しく選択されているか

・wwwディレクトリの下に、Counter、Frameworks、Productsライブラリ一式があるか

まず[Cordova-based Application]テンプレートを使ってプロジェクトを作成した際(86ペー ジのSTEP3)に、[User Automatic Reference Counting]のチェックを外したかを確認しま しょう。

Schemeでは、プログラムのビルドターゲットを設定します。XcodeはこのSchemeで指定した デバイス上でプログラムが動くようにコードをコンパイルし、対応したiOSシミュレータを起動し ます。今回はシミュレータ上で動作確認を行うため、[iPhone (バージョン番号) Simulator]か [iPad (バージョン番号) Simulator]と選択されていればOKです(87ページのSTEP5)。

また、[Cordova-based Application]テンプレートを使ってプロジェクトを作成した場合は、 プロジェクト名とおなじライブラリ、Frameworks、Productsが組みこまれた状態で開発がス タートします(87ページのSTEP5)。これらはCordovaを使うにあたり、必須のライブラリファ イルです。これらのファイルが誤って削除されていないか、確認してみましょう。

¦¦¦¦¦ アプリがうまく動作しない ¦¦¦¦¦¦¦¦¦¦¦¦¦¦¦¦¦¦¦¦¦¦¦¦¦¦¦¦¦¦¦¦¦¦¦¦¦¦¦¦¦¦¦¦¦¦¦¦¦¦¦¦¦¦¦¦¦¦¦¦¦¦¦¦¦ 次の3点を確認してみましょう。

・www/index.htmlが存在しているか

・JavaScriptコードを間違えて入力していないか

まずはwww/index.htmlがファイルとして存在しているかを確認しましょう。Cordovaアプリ ケーションでは、起動時にwww/index.htmlを参照します。このファイルがなければ、アプリケー ションを正常に起動することができません。

続いて、HTMLのタグの閉じ忘れや、入力間違えが発生していないかを確認しましょう。HTML はタグの閉じ忘れや入力間違えをしても、ある程度Webブラウザ側で補正されます。しかし、 JavaScriptでHTMLを操作するアプリケーションの場合は思わぬトラブルを招くこともありま す。入力ミスには気をつけましょう。

最後に、JavaScriptコードを間違えて入力していないかを確認します。コード中に全角文字を入 力していないか、大文字小文字を区別しないで入力していないか、ミススペルはないか今一度 確認してください。

(136ページのColumn 04「デバッグについて」も参照してください)

# **アプリケーションの解説**

¦¦¦¦¦ 全体の構造を確認する ¦¦¦¦¦¦¦¦¦¦¦¦¦¦¦¦¦¦¦¦¦¦¦¦¦¦¦¦¦¦¦¦¦¦¦¦¦¦¦¦¦¦¦¦¦¦¦¦¦¦¦¦¦¦¦¦¦¦¦¦¦¦¦¦¦¦¦¦¦

それではこのカウンタアプリケーションを解説していきます。 このアプリケーションは、大きく分けて2つのことを行っています。

(1)ボタンを押した時に、(2)の機能を呼び出す (2)画面上に表示されている数字に1を加え、再度表示する

<script>で囲まれた箇所が、JavaScriptコードです。

#### **| スクリプト |** サンプルファイル:03/01.html

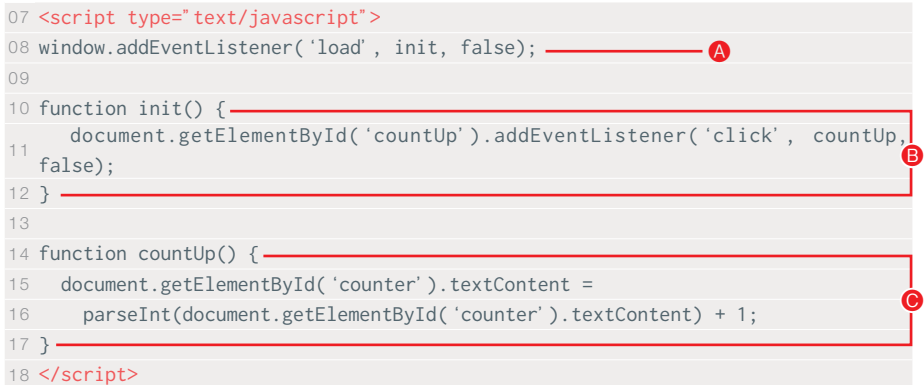

**#**

最初に、 のwindow.addEventListenerで、HTMLの読み込みが完了した際にinit関数を呼び 出すように定義しています。addEventListenerについては後述します。

Bが、(1)の機能を担うinit関数、Oが (2)の機能を担うcountUp関数です。

関数とは、一連の処理がひとまとまりになったものです。よく使用する処理や、複雑な処理を1 つの関数にまとめることで、コードの視認性を高めたり、同じようなコードを書かずに済むメリッ トがあります。

関数はあらかじめ用意されているものもあれば、自分で作成することもできます。関数を自分で 作成した場合、" 関数を定義する"と呼びます。今回の2つの関数の場合、init関数とcountUp 関数を定義した、ということになります。

また、関数には引数を渡すことができます。引数を受け取った関数は、渡された値に従って処 理を行い、必要に応じて結果を返します。カンマで区切ることで、複数の引数を関数に渡すこと ができます。

¦¦¦¦¦ init関数を確認する - document.getElementById() ¦¦¦¦¦¦¦¦¦¦¦¦¦¦¦¦¦¦¦¦¦¦¦¦¦¦¦

それでは(1)の機能を担う、init関数から見ていきましょう。init関数では、ボタンを押した時に(2) のcountUp関数を呼び出すように定義しています。

```
10 function init() {
    11 document.getElementById(' countUp').addEventListener(' click', countUp,
  false);
12 }
```
ここではまず、document.getElementById()に注目してください。document.getElement ById()は、IDを用いてDOMオブジェクトを得るメソッドです。

DOMの考え方を思い出してみてください。以下に<body>内のHTMLを抜粋します。

```
39 <h1>カウンタ</h1>
40 <p><span id="counter">0</span></p>
41 <p> <br />button id="countUp">+1</button></p>
```
WebブラウザがこのHTMLを読み込むと、次のようなDOMツリーを構築します。

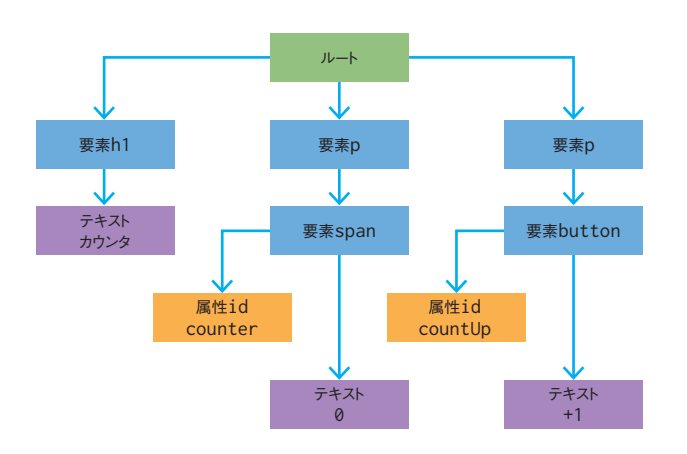

document.getElementByIdメソッドに、IDを引数として渡すことで、DOMオブジェクトを得る ことができます。ここでは引数に、「countUp」を渡しています。

11 document.getElementById('countUp')

この一文では、さきほどのDOMツリー図の中で、属性"id"ノードに「countUp」が格納されてい る要素ノードをオブジェクトとして取得しています。その結果、要素"button"ノードの情報を得 ることができます。HTML中の場合、41行目にある<button id="countUp">+1</button>を 指します。

41 <br/>button id="countUp">+1</button>

¦¦¦¦¦ init関数を確認する - イベントリスナー ¦¦¦¦¦¦¦¦¦¦¦¦¦¦¦¦¦¦¦¦¦¦¦¦¦¦¦¦¦¦¦¦¦¦¦¦¦¦¦¦¦¦¦¦¦¦

続いて、document.getElementById('countUp')の後ろについている、.addEventListenerに 注目してください。addEventListenerは、イベントリスナーを登録するメソッドです。

(133ページのColumn 03「用語について」も参照してください)

イベントとは、マウスのクリックや移動、キーの入力など、Webブラウザ上に発生した特定の操 作を指します。

ユーザがWebブラウザ上で操作をしている間、裏ではさまざまなイベントが発生しています。代 表的なものを列挙します。

・Webページがロードされた

- ・マウスが動いた
- ・マウスでクリックされた
- ・キーボードのキーが押された
- ・入力ボックスからフォーカスが外れた
- ・他のページに移動した

これらのイベントが発生した際に、対応する処理を指定しておけば、特定の操作が行われたあ とに特定の処理が行われるようになります。

JavaScriptではこれらのイベントが発生した際にキャッチアップする仕組み(イベントハンドラ) が多数用意されています。先の例に対応するイベントハンドラは次のとおりです。

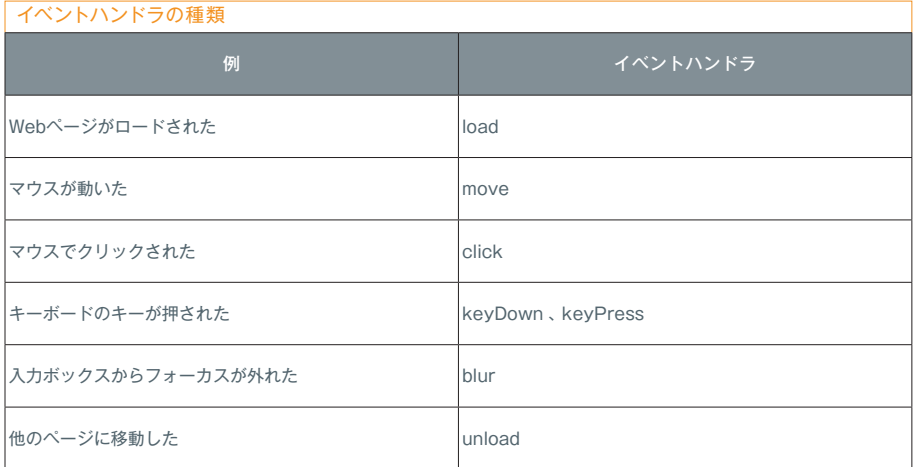

addEventListenerの「イベントリスナーを登録する」とは、これら特定のイベントが発生した際 に、任意の処理が行われるようにする意味となります。

addEventListenerには、3つの引数を渡します(※)。

**| スクリプト |** addEventListenerの書式 addEventListener(type, listener, useCapture)

(※)書式は、JavaScriptの中核的な仕様を策定しているECMAScriptより。

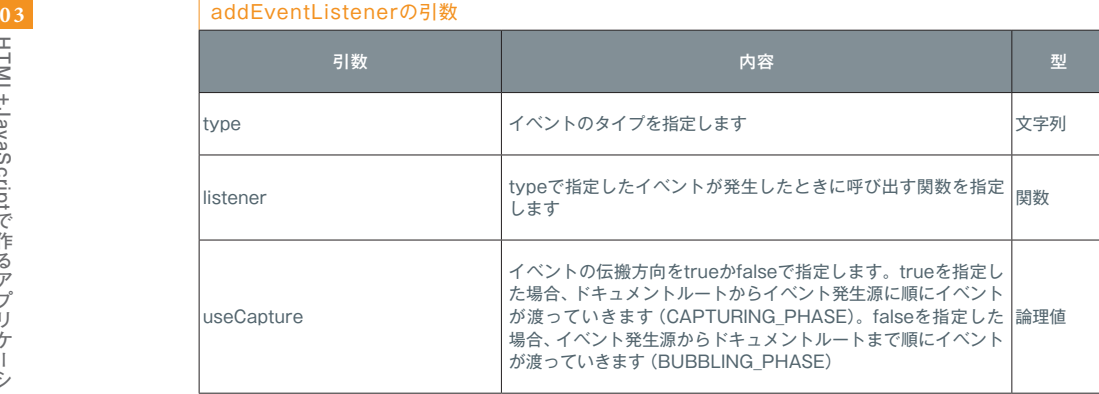

複数のボタンや要素に、複雑なイベントリスナーを設定した場合、イベントリスナーが干渉し合 い、同じ処理が複数回発生してしまう場合があります。このような場合に3番目の引数にてイベ ントの伝搬方向を指定することで、意図する動作にすることが可能です。本書のサンプルでは、 一貫して「false」を指定します。

01 addEventListener('click', countUp, false)

上のコードは、マウスがクリックされた際に、(2)のcountUp関数を呼び出すように、という意 味になります。

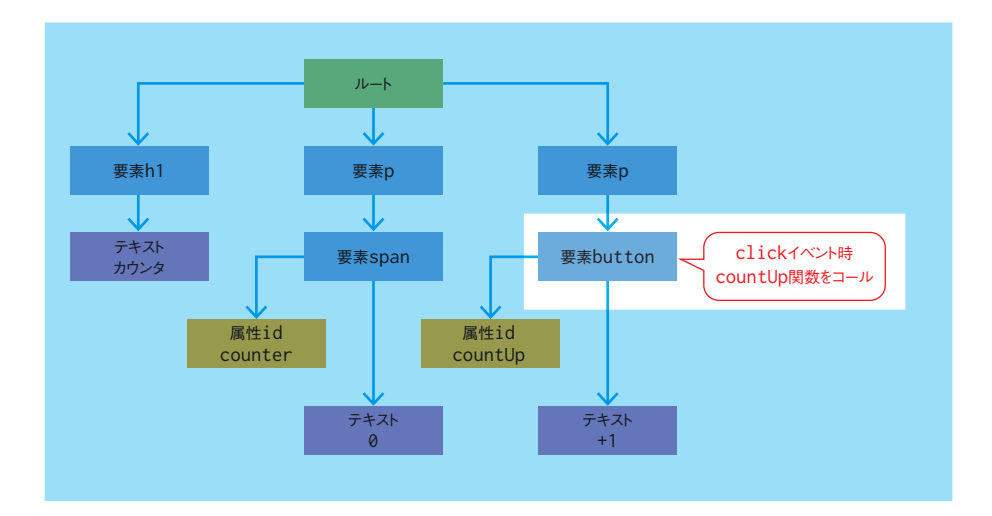